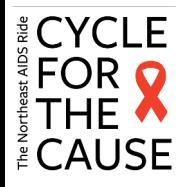

# **Integrating Strava with your Fundraising Page**

You don't have to use Strava. Apple Health, Google Fit, and Fitbit work too. But we recommend downloading Strava so you can join the [Cycle for the Cause group,](https://www.strava.com/clubs/666431) share your favorite routes, invite others to join you on training rides, and celebrate successes in the C4C community!

Active Impact™ allows you to easily keep track of your activity to move you closer to your overall activity goal. When viewing the Activity Tracking tab, you'll be able to log activity, edit your personal and/or team activity goal, and view your current streak or longest streak, which will help motivate you and your team to keep being active towards your goal. When viewing your personal or team fundraising page, friends and family will see how much activity you've completed, such as how many steps or miles you've already accomplished.

## **How to Set a Personal Activity Goal**

If Activity Tracking is enabled for the participant type you registered under and the organization for which you are fundraising allows your participant type to set a goal, you'll have the option to update your activity goal and log your activity to reach your goal.

- 1. Log in to your **Fundraiser Portal**.
- 2. Click **Activity Tracking**.
- 3. Click the pencil icon for **Your Progress**.
- 4. Under **My goal to complete is :** enter your activity goal.
	- a. Note: If you are a team captain, you will also see **My team's goal to complete is:**
- 5. Click **Save Goal**.

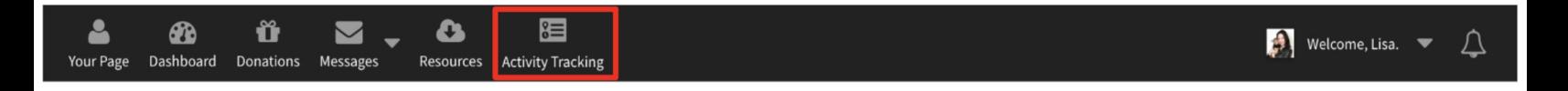

## **How to Log Activity**

- 1. Log in to your **Fundraiser Portal**.
- 2. Click **Activity Tracking**.
- 3. Click **Log Activity**.
- 4. For **Units** (such as steps, miles, kilometers, minutes, or reps), enter your amount you've completed.
- 5. For **Activity Date**, select the date you completed this activity.
- 6. For **Activity Description**, enter a description of the activity you completed, such as "Walked with Mom." (*optional*).
- 7. Click **Save**.

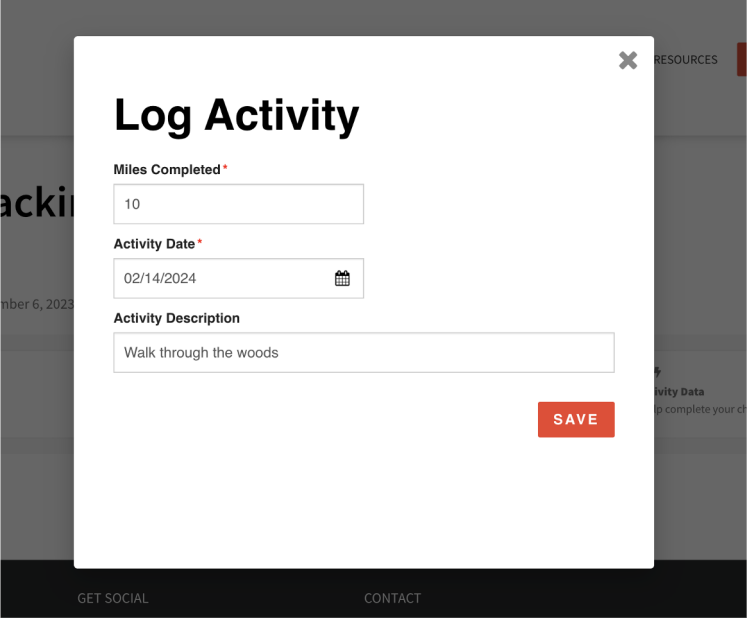

You don't need to cycle to gain miles. Bike, walk, run, or kayak. If it can be measured in miles it can be used for your fundraising!

#### **How to Set up Activity Data Sync**

In addition to manual activity data logging, you can also set up automatic synchronization of data from many popular 3rd party fitness apps including Apple Health, Google Health, Fitbit, and Strava.

- 1. Log in to your **Fundraiser Portal**.
- 2. Click **Activity Tracking**.
- 3. Click the pencil icon to the right of **Sync Activity Data**.
- 4. Select the desired platform under **Sync Activity Data**:
- 5. Follow the prompts to login to the selected fitness app and provide permission to DonorDrive to sync data.
- 6. Click **OK**.

You don't have to use Strava. Apple Health, Google Fit, and Fitbit work too. But we recommend downloading Strava so you can join the Cycle for the [Cause group](https://www.strava.com/clubs/666431), share your favorite routes, invite others to join you on training rides, and celebrate successes in the C4C community!

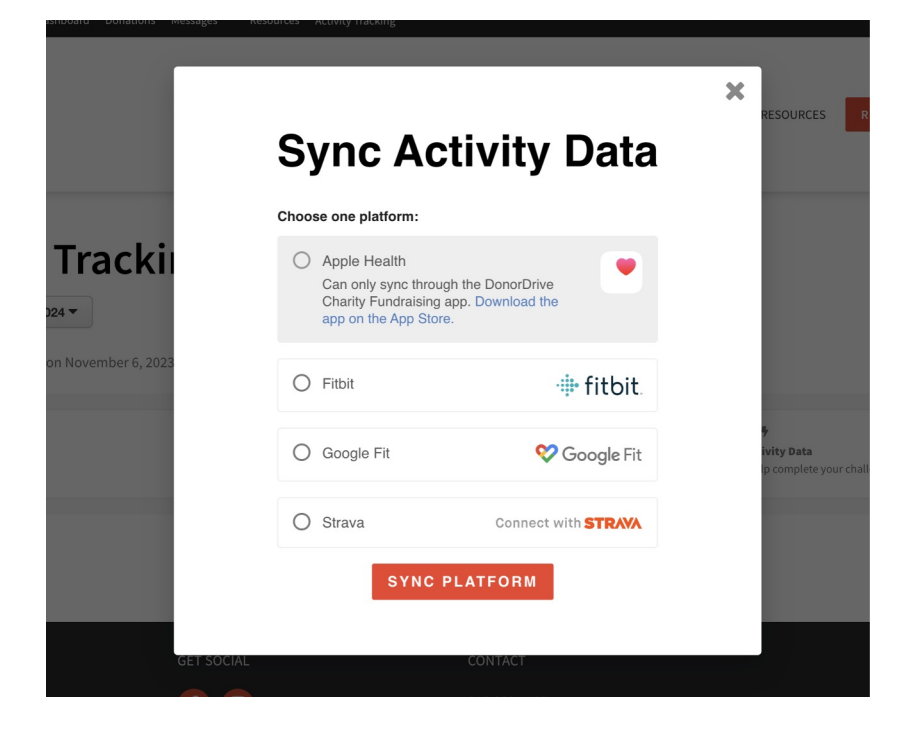

# Activity Pledges

Activity Pledges in DonorDrive allow donors to pledge a specific donation amount for each mile you complete. For example, a donor can pledge \$5 for every mile, and set it to stop once the pledge hits \$500. You can take advantage of this feature on the Ride, use it to get pledges for your training rides, or both!

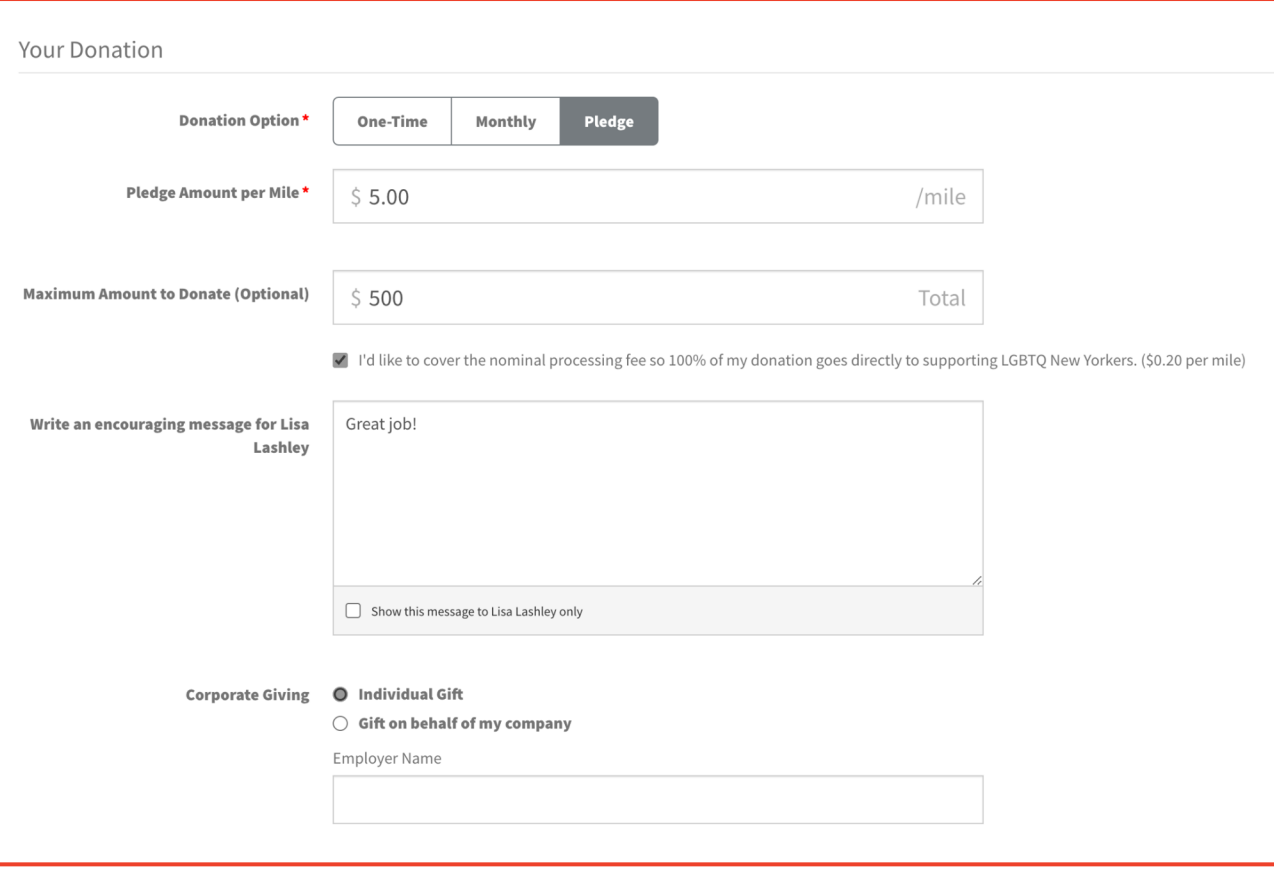

#### **How Friends and Family Can View Your Activity Progress**

- 1. Share your **Fundraising Page** with your friends and family when asking for donations.
- 2. They can view **Your Page**.
- **3. I've Completed X** *Activity* is at the top of your page.

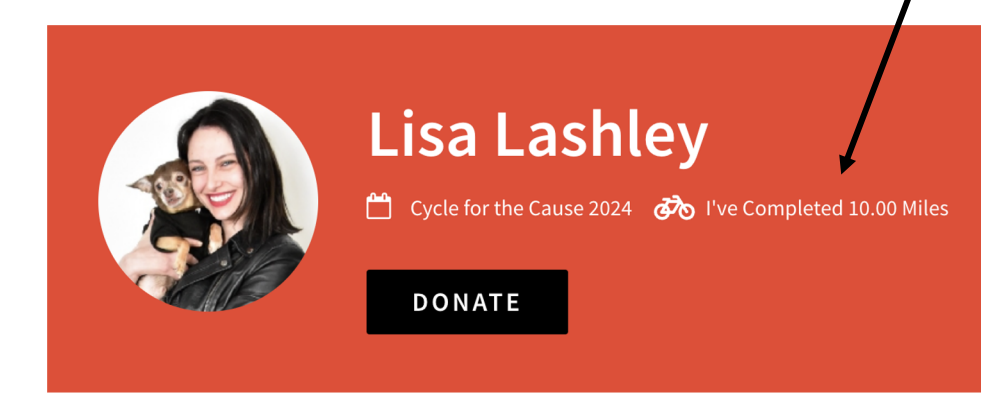